# <u>Read&Write 10 Home Version Download Instructions for</u> <u>Windows XP, Vista and 7</u>

Any issues regarding installation or operation of this software should be directed to TextHELP via one of the following methods:

Phone:toll-free (888) 248-4947 Email: <a href="mailto:support@texthelp.com">support@texthelp.com</a> Internet: <a href="http://support.texthelp.com">http://support.texthelp.com</a>

Maintenance and Technical support is available weekdays (Monday to Friday) 8:00 am – 6:00 pm Eastern Standard time.

When communicating with TextHELP regarding technical issues, indicate that you have a <u>TDSB Take</u> <u>Home License</u> and quote license/serial number.

\*\*\* The following instructions are for 1 home install as per the purchase agreement. \*\*\* To locate, download, and install Read&Write, please refer to the following instructions.

- 1. Enter the following URL in the address field of your web browser: <u>http://www.texthelp.com/toronto.asp</u>
- 2. Once the TDSB page is displayed, enter in your Username and Password.
  - a. Username: TDSB
  - b. Password:

3. Select "Submit"

Speak to your School administration to receive this password prior to attempting the download.

| <b>texthelp</b><br>Literacy • Language • Learning | Toronto District School Board         |  |
|---------------------------------------------------|---------------------------------------|--|
|                                                   | Username: TDSB<br>Password:<br>Submit |  |
| exthelp                                           | Toronto District School Board         |  |

| Successful login:                    |
|--------------------------------------|
| Click here to download Read&Write 10 |

4. To start the download, Select the "click here to download" link

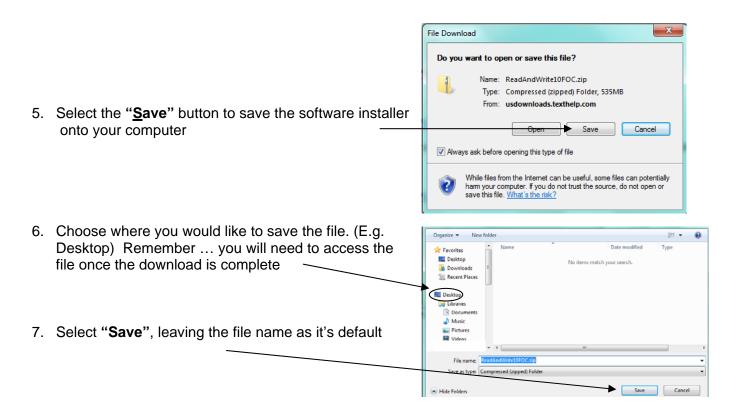

8. At this point, the downloading process will begin. Please note that this can take 15- 45 minutes or longer depending on the speed of your Internet connection.

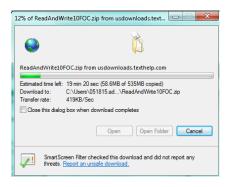

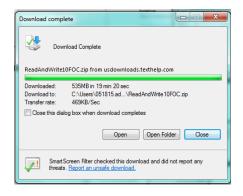

ReadAndW...

 Once the download has completed. The following folder will appear on your computer (where you chose to save it).

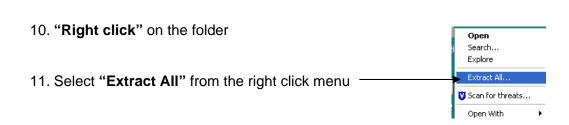

## Windows XP

- 12. The Welcome to the Compressed (zipped) Folders Extraction Wizard window will appear.
- 13. Select "Next"

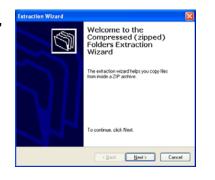

14. Choose the location to extract the files. (E.g. your Desktop)

| Select a Destination<br>Files inside the ZII<br>choose. | P archive will be extracted to the location you |
|---------------------------------------------------------|-------------------------------------------------|
|                                                         | Select a folder to estract files to.            |
|                                                         | Files will be extracted to this girectory:      |
|                                                         | C:\Documents and Settings\Desktop\vw81          |
|                                                         | Browne                                          |
| 2                                                       | Extracting                                      |
|                                                         | < <u>R</u> ack <u>N</u> ext> Cancel             |

- 15. Select "Next"
- 16. Once the extraction is complete, select "Show extracted files" by clicking the "Check Box"

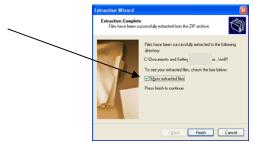

## Windows Vista and Windows 7

Do not use an Extraction Wizard

# Choose the location to extract the files (E.g. your Desktop)

| Selec | t a Destination and Extract Files |          |
|-------|-----------------------------------|----------|
|       | If be extracted to this folder:   |          |
| 8105  | ers'i Tangal (Desktop) nafs       | filowse_ |
|       |                                   |          |

### Select "Extract"

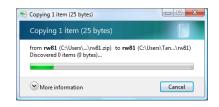

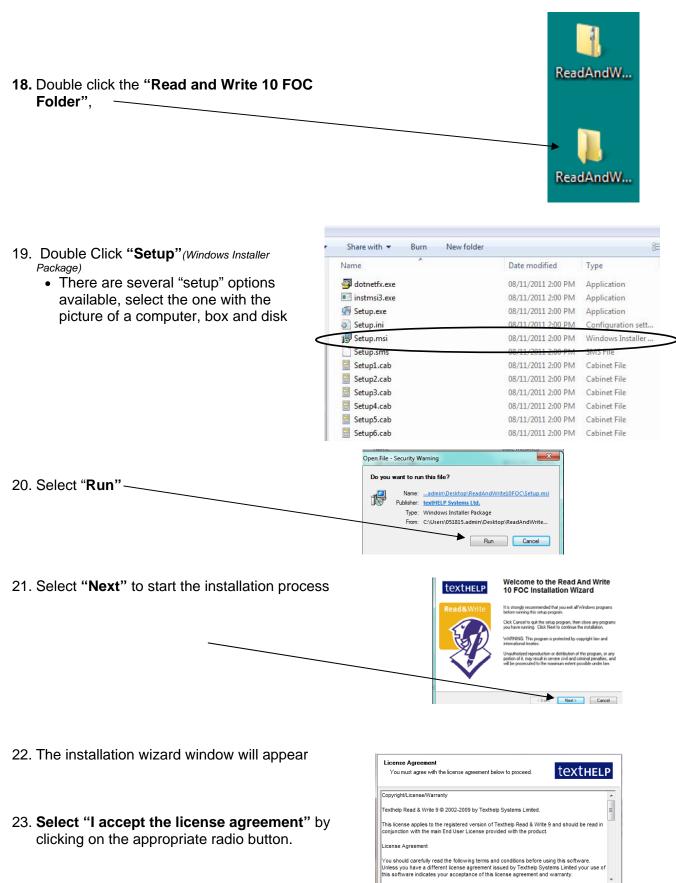

I accept the license agreement
 I do not accept the license agreement

Reset < Back Next > Cancel

Vise Installation Wizard (R)

24. Select "Next"

|                                                                                                    | Read And Write 10 FOC Setup      Destination Folder Select a folder where the application will be installed.      textHELP                                                                                                    |
|----------------------------------------------------------------------------------------------------|----------------------------------------------------------------------------------------------------|
| 25. Destination Folder – Customize your installation by deciding where you would like the program installed, if you would like to install video tours of Read and Write 9, and if you would like Read and Write to look for updates every time it loads | The Wrise Installation Wizard will install the files for Read And Write 10 FOC in the following folder. Destination Folder C.\Program Files\Texthelp Systems\Read And Write 10\ Please select if you wish to install video tours of Read And Write 10  Please select if you wish to install video tours of Read And Write 10  Fileste select if you wish to install video tours of Read And Write 10  Fileste select if you wish tours of Read And Write 10  Fileste select if you wish tours of Read And Write 10  Fileste select if you wish tours of Read And Write 10  Fileste select select select select select select select select select select select select select select select select se |
| 26. Select "Next"                                                                                                    | Wise Installation Wizard (R)                                                                                                    |

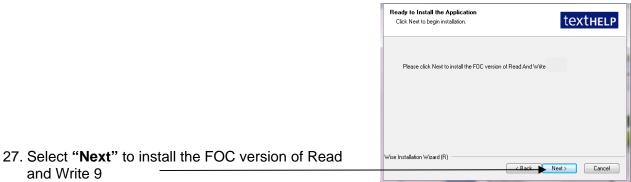

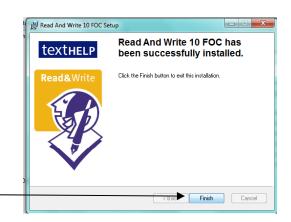

28. Select "Finish" once Read&Write has been successfully installed.

29. The Read&Write icon should now appear on your desktop.

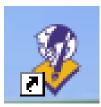

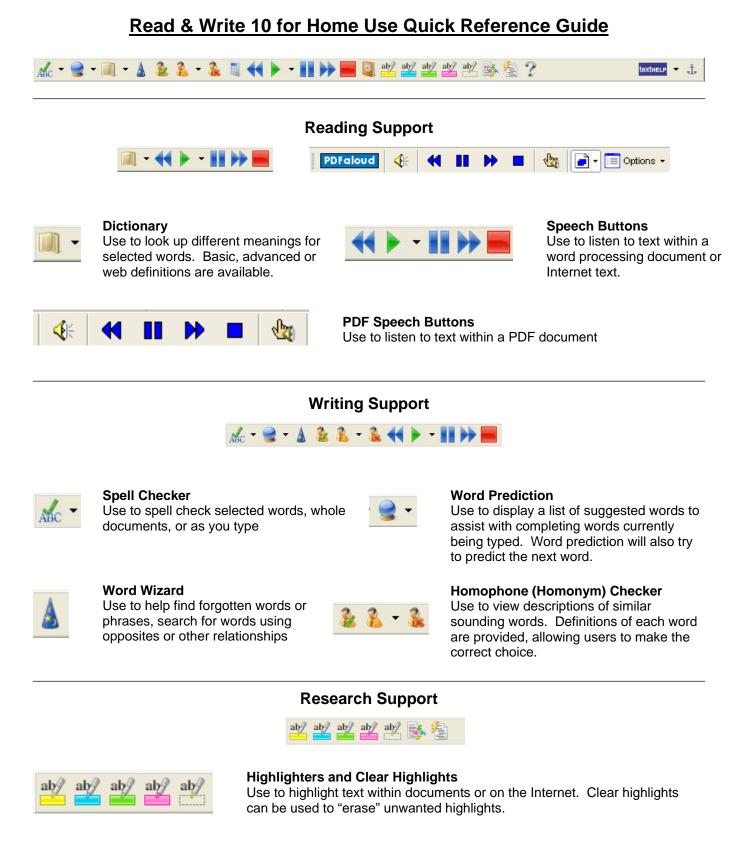

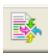

#### **Collect Highlights**

Use to collect highlighted text within a document or from the Internet. Highlights are gathered and then extracted into a word processing document.

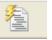

#### Summary

Use to summarize large bodies of text.

## **Customizing Your Toolbar**

 Access the General Options menu through the dropdown menu located beside the textHELP button on your toolbar.

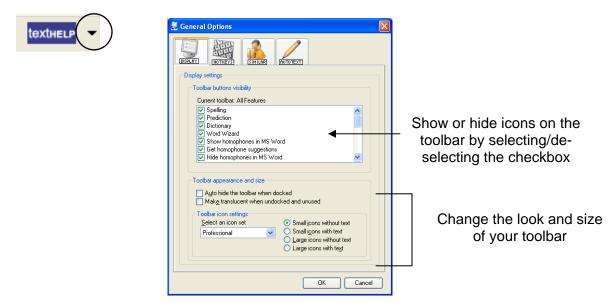

## Speech Options

 Access Speech Options through the dropdown menu located beside the green "Play" button on your toolbar

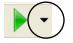

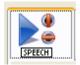

#### Speech Tab

Use to select a new voice, change the reading speed and volume. Use the Test voice button to hear the available choices before selecting okay.

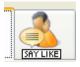

#### Say Like Tab

Use to change how Read & Write pronounces certain words. You may find that it is necessary to spell words phonetically to achieve the desired pronunciation.

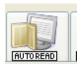

#### AutoRead Tab

Select "I would like to use speak as I type" to read text as you are typing. You can use any combination of speak on each letter, each word, or each sentence.

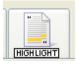

#### **Highlight Tab**

Use to change the method in which text being read is displayed. Users can choose from speak with highlighting in document, in text reader, one word display or no visual display. Highlighting colours can also be changed using this tab.